各位同仁好:

 為配合行政表單無紙化目標,醫學研究部臨床共同研究室「空間借用申請暨核定 通知書」及「空間調整/繳回申請表」,即起改以線上申請方式取代紙本作業受理申請, 請登入員工資訊入口網點選「EFLOW 行政表單 E 化系統」進行申請。

【操作說明】

- 1. 欲申請者請以計畫主持人的帳號與密碼,登入員工資訊入口網 (註:因涉及後續長官簽核流程,目前暫無法使用助理帳密作業)
- 2. 點選「EFLOW 行政表單 E 化系統」,於新頁面下再點選「表單申請作業」

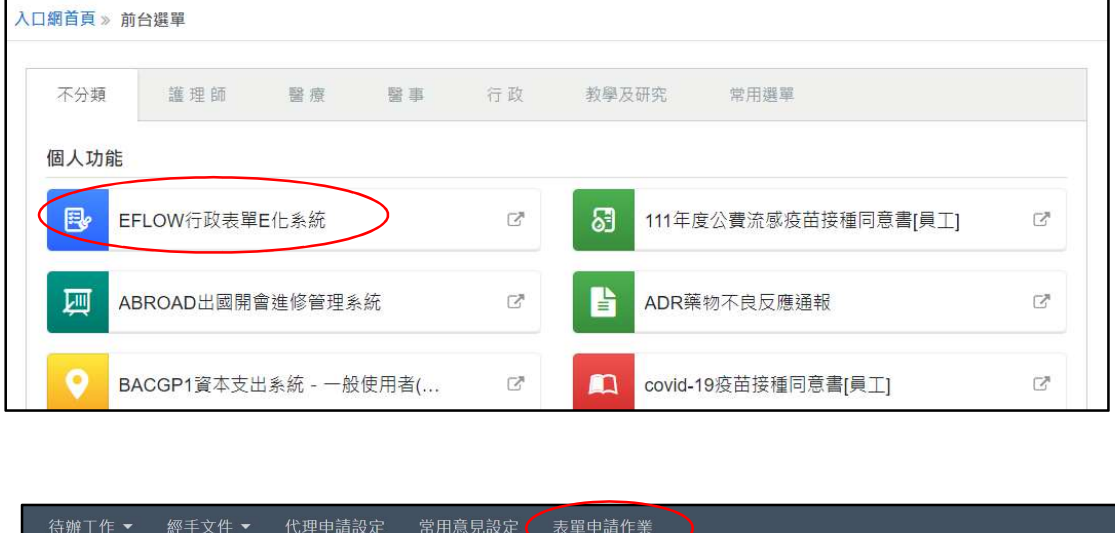

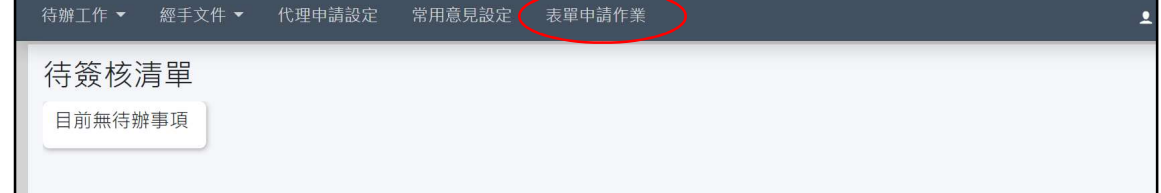

3. 在「全部申請表單」中尋找 MRE (醫學研究部)。從下拉選單中點選所需表單: MRE-DCR0001 (空間借用申請暨核定通知書)或MRE-DCR0002 (空間調整/繳回申請表)

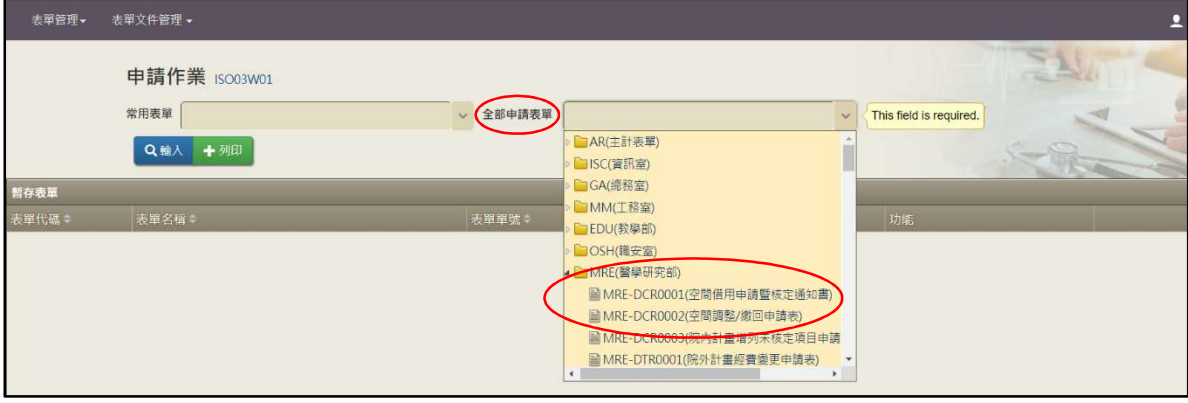

【申請借用臨床共同研究室空間(含初次申請及增加申請)】

1. 進入 EFLOW 選擇 MRE-DCR0001 (空間借用申請暨核定通知書) 再按左方「輸入」

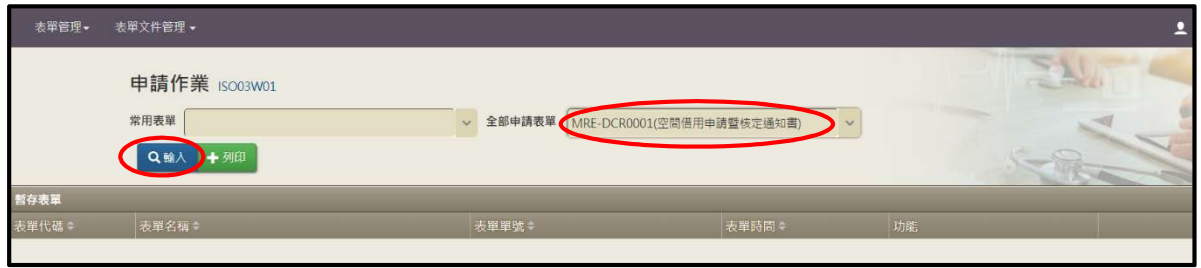

2. 於「申請單位」頁面下,完整填寫表單內容

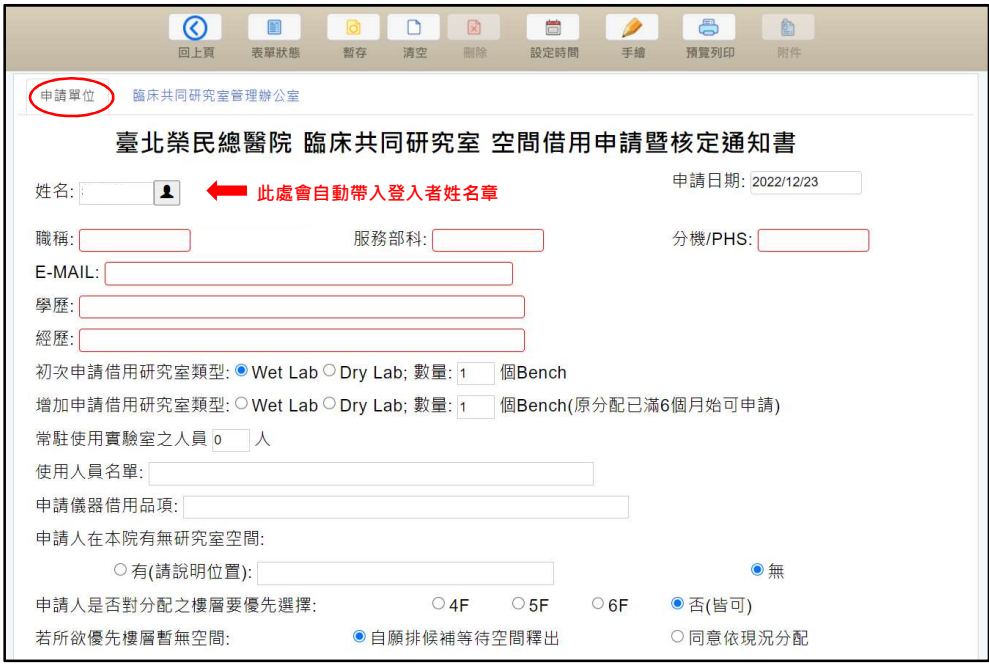

- 3. 「檢附審查文件」注意事項:
	- 3.1 各資料檔案請先轉為 PDF 格式始能上傳,並由系統自動製作申請合併檔 3.2 上傳檔案大小限為 3M 以內
	- 3.3 超過 3M 檔案,須改用上方「附件」模式附加(但系統會無法製成合併檔)

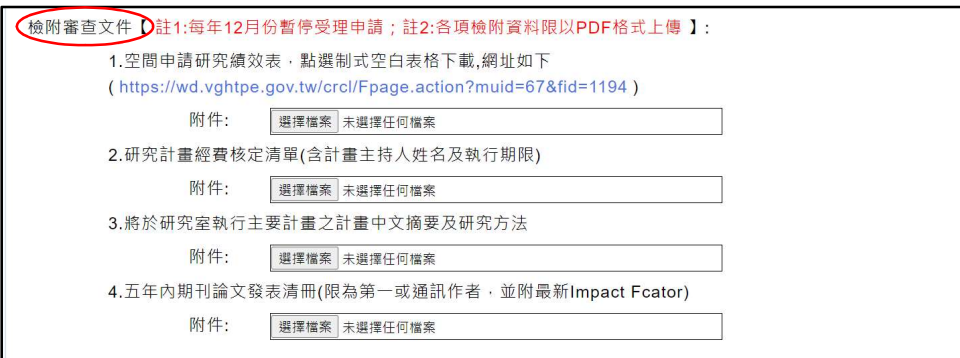

4. 4.1 閱讀臨床共同研究室規範並能確實遵守 4.2 確認顯示之申請人「部門&角色」資料正確 4.3 如未完成填寫或資料上傳,可先按「暫存」保留待後續再完成 4.4 如填寫完畢可先按「暫存」,再按「預覽列印」檢查填寫及上傳資料內容 4.5 確認內容無誤後,即可按「送出簽核」送至申請人一、二級長官簽核

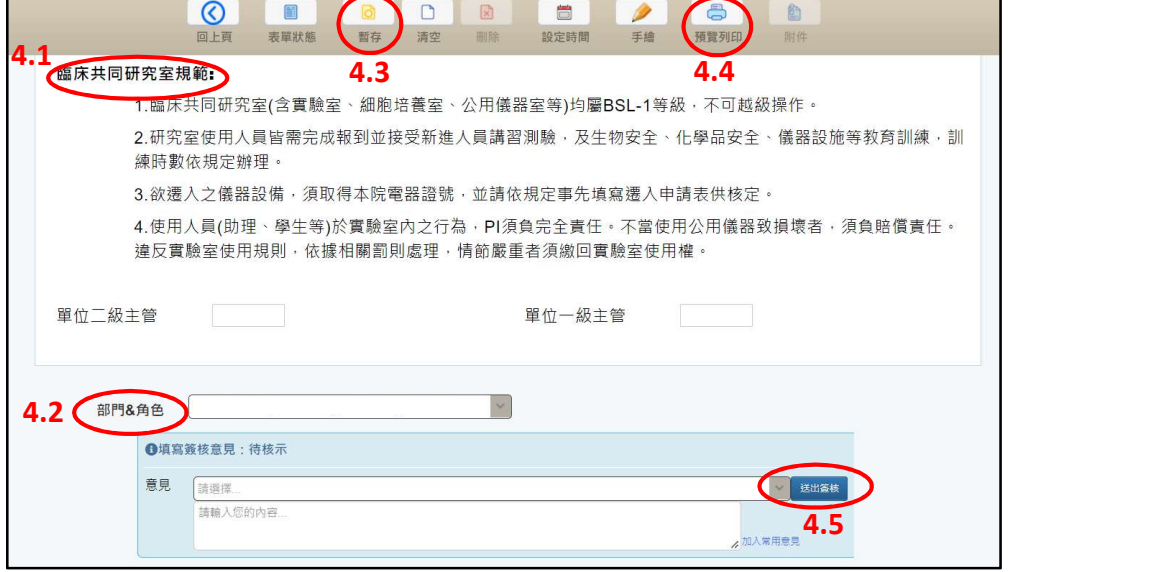

5. 送出申請後,可從「待辦工作」項下之「我的申請」做條件查詢

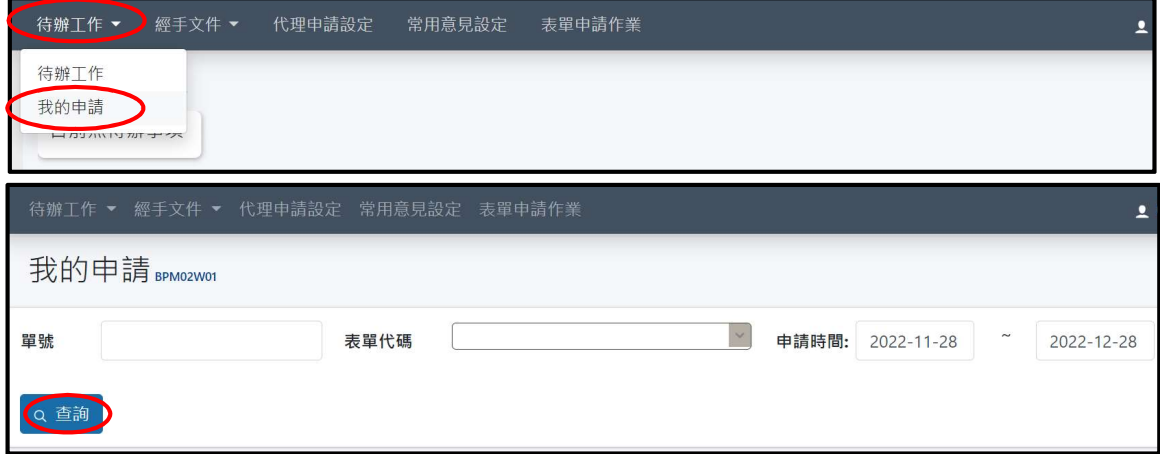

6. 從查詢結果點選該申請案,即可從右側「簽核歷程」查看簽核進度與簽核意見 簽核完成或退件時,系統會自動以院內電子信箱即時通知申請人知悉

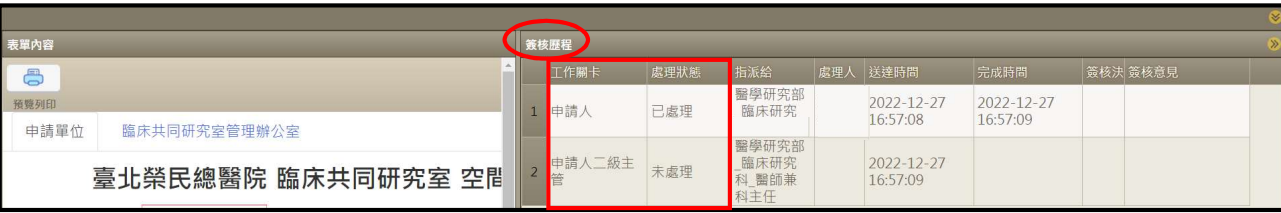

【申請研究室空間調整或繳回】

1. 進入 EFLOW 系統選擇 MRE-DCR0002 (空間調整/繳回申請表) 再按左方「輸入」

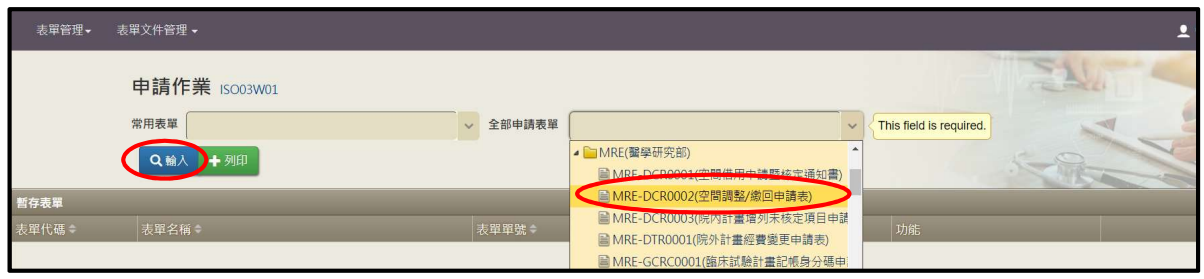

2. 於「申請單位」頁面下,點選「空間調整」或「空間繳回」適用項目並完整填寫

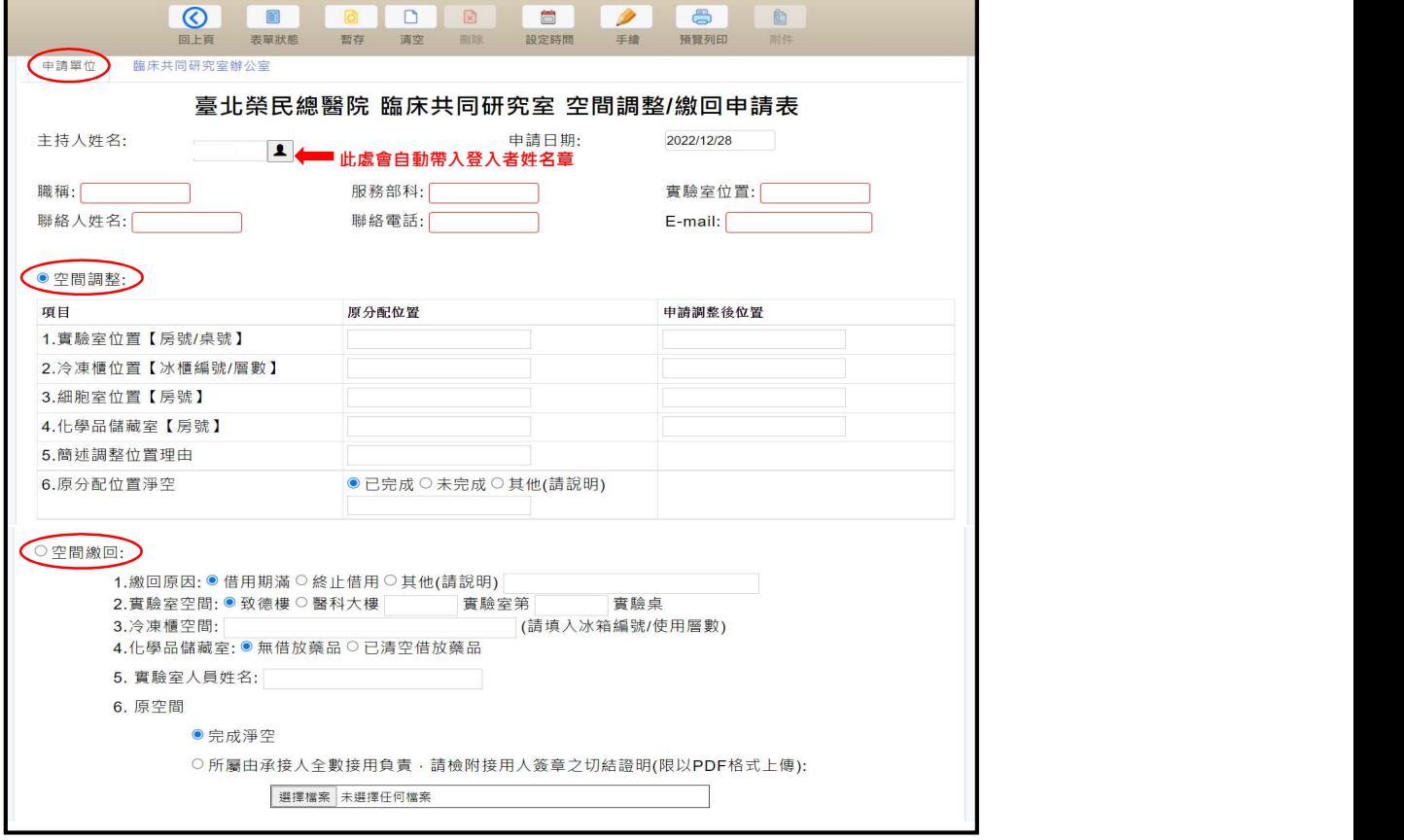

3. 3.1 如未完成填寫或檢附證明,可先按上方「暫存」保留待後續再完成 3.2如填寫完畢可先按「暫存」,再按「預覽列印」檢查填寫及檢附資料內容 3.3確認顯示之申請人「部門&角色」資料正確

3.4確認各項無誤後,即可按「送出簽核」送至臨共管理辦公室承辦人處辦理

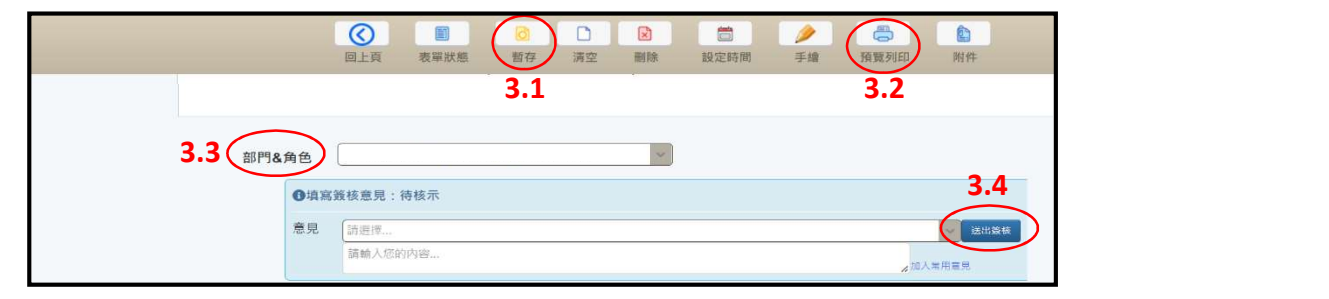